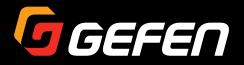

# **600 MHz 4K ULTRAHD** 1:4 Splitter for HDMI w/HDR

# EXT-UHD600-14

# User Manual

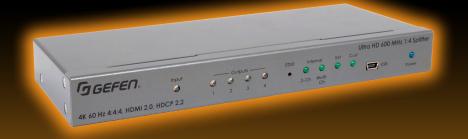

Release A2

# Important Safety Instructions

- 1. Read these instructions.
- 2. Keep these instructions.
- 3. Heed all warnings.
- 4. Follow all instructions.
- 5. Do not use this product near water.
- 6. Clean only with a dry cloth.
- 7. Do not block any ventilation openings. Install in accordance with the manufacturer's instructions.
- 8. Do not install or place this product near any heat sources such as radiators, heat registers, stoves, or other apparatus (including amplifiers) that produce heat.
- 9. Do not defeat the safety purpose of the polarized or grounding-type plug. A polarized plug has two blades with one wider than the other. A grounding type plug has two blades and a third grounding prong. The wide blade or the third prong are provided for your safety. If the provided plug does not fit into your outlet, consult an electrician for replacement of the obsolete outlet.
- 10. Protect the power cord from being walked on or pinched particularly at plugs, convenience receptacles, and the point where they exit from the apparatus.
- 11. Only use attachments/accessories specified by the manufacturer.
- 12. To reduce the risk of electric shock and/or damage to this product, never handle or touch this unit or power cord if your hands are wet or damp. Do not expose this product to rain or moisture.
- 13. Unplug this apparatus during lightning storms or when unused for long periods of time.
- 14. Refer all servicing to qualified service personnel. Servicing is required when the apparatus has been damaged in any way, such as power-supply cord or plug is damaged, liquid has been spilled or objects have fallen into the apparatus, the apparatus has been exposed to rain or moisture, does not operate normally, or has been dropped.
- 15. Batteries that may be included with this product and/or accessories should never be exposed to open flame or excessive heat. Always dispose of used batteries according to the instructions.

# Warranty Information

For the latest warranty coverage information, refer to the Warranty and Return Policy under the Connect section of the Gefen website at <a href="http://www.gefen.com/connect/warranty-and-return-policy">http://www.gefen.com/connect/warranty-and-return-policy</a>

The information in this manual has been carefully checked and is believed to be accurate. However, Gefen assumes no responsibility for any inaccuracies that may be contained in this manual. In no event will Gefen be liable for direct, indirect, special, incidental, or consequential damages resulting from any defect or omission in this manual, even if advised of the possibility of such damages. The technical information contained herein regarding the features and specifications is subject to change without notice.

# Licensing

This product uses software that is subject to open source licenses, including one or more of the General Public License Version 2 and Version 2.1, Lesser General Public License Version 2.1 and Version 3, BSD, and BSD-style licenses. Distribution and use of this product is subject to the license terms and limitations of liability provided in those licenses. Specific license terms and Copyright Notifications are provided in the source code. For three years from date of activation of this product, any party may request, and we will supply, for software covered by an applicable license (e.g. GPL or LGPL), a complete machine-readable copy of the corresponding open source code on a medium customarily used for software interchange. The following software and libraries are included with this product and subject to their respective open source licenses:

- jQuery
- Linux

# Contacting Gefen Technical Support

# **Technical Support**

707-283-5900 800-472-5555 8:00 AM to 5:00 PM Monday - Friday, Pacific Time

# Email

support@gefen.com

## Web

http://www.gefen.com

# Mailing Address

Gefen Core Brands, LLC c/o Customer Service 1800 S McDowell Blvd Petaluma, CA 94954 USA

# Operating Notes

• The Gefen Syner-G Software Suite is a free downloadable application from Gefen that provides a variety of useful tools, including automatic download and installation of firmware upgrades for this product. Always make sure that this product is running the latest firmware.

#### Important

Cable quality is critical when handling 600 MHz HDMI signals. It is highly recommend that Gefen Locking HDMI cables be used in the installation. Gefen HDMI cables have been designed and tested to work at 600 MHz and reliably transport the full 18 Gbps throughput of HDMI 2.0.

© 2016 Core Brands, LLC. All Rights Reserved. All trademarks are the property of their respective owners.

Gefen, LLC reserves the right to make changes in the hardware, packaging, and any accompanying documentation without prior written notice.

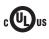

This product uses UL-Listed power supplies

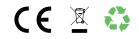

## Features

- · Simultaneously displays an Ultra Hi-Def source on up to four Ultra HD displays
- Specifically designed to support multiple layers of splitting/cascading in large video distribution and signage applications, supporting hundreds of displays
- Supports resolutions up to 4K DCI-Cinema (4096 x 2160 at 60 Hz, 4:4:4 color space), 4K Ultra HD (3860 x 2160 at 60Hz, 4:4:4 color space), 1080p Full HD, and 1920x1200 WUXGA
- Supports HDR (High Dynamic Range) 10-bit Deep Color at 4K 4:4:4
- Supports 12-bit Deep Color at 1080p 4:4:4
- 3DTV pass-through
- Lip Sync pass-through
- EDID Management and Audio Mode selectors for rapid integration of source and displays
- Supports LPCM 7.1, Dolby Atmos®, Dolby® TrueHD, DTS:X<sup>™</sup>, and DTS-HD Master Audio<sup>™</sup>
- Supports the use of DVI sources and DVI displays with HDMI-to-DVI adapters (not included)
- Advanced EDID Management via USB, using the Gefen Syner-G™ software
- In-field firmware update via USB, using the Gefen Syner-G<sup>™</sup> software
- Long Reach Power (LRP) provides 500 mA at 5V on pin 18 of HDMI outputs 1 and 2. Enables select extender devices to be powered through their HDMI input port.
- Locking power connector
- Low-profile, surface-mountable enclosure

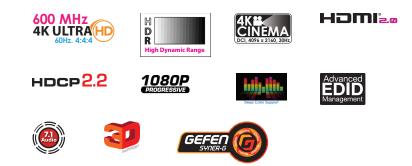

## **Packing List**

The Ultra HD 600 MHz 1:4 Splitter for HDMI w/ HDR ships with the items listed below. The packing contents of the Sender and Receiver unit are listed below. If any of these items are not present in the box when you first open it, immediately contact your dealer or Gefen.

- 1 x Ultra HD 600 MHz 1:4 Splitter for HDMI w/ HDR
- 1 x 6 ft locking HDMI cable (CAB-HD-LCK-06MM)
- 1 x 5V Power Supply w US/EU/UK/AU plugs (EXT-PS526AIP-LP-6)
- 2 x Surface Mounting L-Brackets
- 4 x M3 6 mm machine screws for mounting the L-Brackets to unit
- 2 x 6-32 5 mm machine screws for mounting the unit to EXT-RACK-1U-GRY (available separately)
- 4 x Self-Adhesive Rubber Feet
- 1 x Quick-Start Guide

# 1 Getting Started

| Introd | duction                    | . 2 |
|--------|----------------------------|-----|
|        | Front Panel                | . 2 |
|        | Rear Panel                 | . 3 |
| Insta  | llation                    | . 4 |
|        | Connection Instructions    | . 4 |
|        | Sample Application Diagram | . 5 |

# 2 Basic Operation

| EDID Management   | 8 |
|-------------------|---|
| EDID Modes        |   |
| Output LED Status | 9 |

# 3 Advanced Operation

| Using Syner-G™                | 12 |
|-------------------------------|----|
| Verifying the USB Driver      | 12 |
| Setting the EDID Mode         | 14 |
| Downloading an EDID           | 15 |
| Uploading an EDID             | 17 |
| Copying an EDID               | 19 |
| Viewing an EDID               | 21 |
| Resetting to Factory Defaults | 25 |
| Viewing Signal Status         | 26 |
| HDCP Settings                 | 27 |

# 4 Appendix

| Upgrading the Firmware     | . 32 |
|----------------------------|------|
| Automatic Update Procedure | . 32 |
| Manual Update Procedure    | . 38 |
| Network Cable Diagram      | . 42 |
| Specifications             | . 43 |
| Index                      | . 44 |

This page left intentionally blank.

# **600 MHz 4K ULTRAHD** 1:4 Splitter for HDMI w/HDR

1 Getting Started

## **Front Panel**

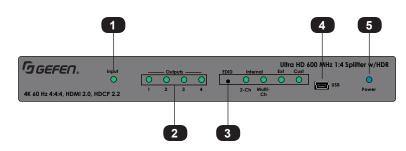

| ID | Name    | Description                                                                                                    |
|----|---------|----------------------------------------------------------------------------------------------------|
| 1  | Input   | This LED glows solid green when the unit<br>is connected to an AC outlet and an HDMI<br>source is connected to the input port.                                                                                            |
| 2  | Outputs | Each of these LED indicators will glow<br>solid green when a display is powered and<br>connected to the associated output port.<br>See Output LED Status (page 9) for more<br>information.                                |
| 3  | EDID    | Press this button, using the end of a paper<br>clip or other sharp object, to select the<br>EDID mode. The LED indicators will<br>display the current EDID mode. See<br>EDID Management (page 8) for more<br>information. |
| 4  | USB     | This mini-USB port is used for Syner-G <sup>™</sup> support. See Using Syner-G <sup>™</sup> (page 12) for more information.                                                                                               |
| 5  | Power   | This LED indicator will glow bright blue<br>when the included 5V DC power supply is<br>connected from the splitter to an available<br>electrical outlet.                                                                  |

## **Rear Panel**

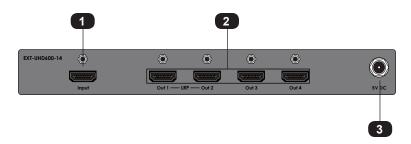

| ID | Name          | Description                                                                         |
|----|---------------|-------------------------------------------------------------------------------------|
| 1  | Input         | Connect a locking HDMI cable from an Ultra<br>HD source to this port.               |
| 2  | Out 1 - Out 4 | Connect locking HDMI cables to connect up to four Ultra HD displays to these ports. |
| 3  | 5V DC         | Connect the included locking 5V DC power supply to this power receptacle.           |

## Connection Instructions

#### Video

- 1. Use the included locking HDMI cable to connect an Ultra HD source to the Input port on the rear panel of the splitter.
- 2. Connect locking HDMI cables (not included), to Out 1 - Out 4 ports on the rear panel of the splitter. The HDMI cables can then be connected in any of the following ways:
  - Connect the HDMI cables to Ultra HD displays. •
  - Connect the HDMI cables to additional EXT-UHD600 Splitters for cascading • purposes.
  - Connect one of the HDMI cables to an Ultra HD display and the other cable to another EXT-UHD600 Splitter.

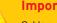

#### Important

Cable quality is critical when handling 600 MHz HDMI signals. We highly recommend Gefen Locking HDMI cables. They have been designed and tested to work at 600 MHz and reliably transport the full 18 Gbps throughput of HDMI 2.0.

#### Power

- Connect the included 5V DC locking power supply to the 5V DC power receptacle on 3. the rear panel of the splitter.
- 4. Connect the power supply to an available electrical outlet.

## Sample Application Diagram

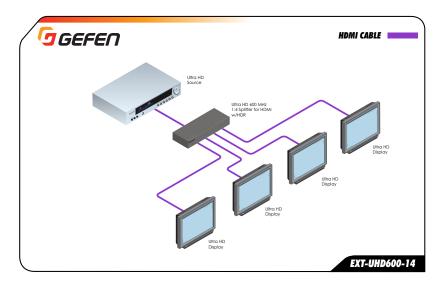

This page left intentionally blank.

# **600 MHz 4K ULTRAHD** 1:4 Splitter for HDMI w/HDR

2 Basic Operation

The Ultra HD 600 MHz 1:4 Splitter for HDMI w/ HDR features EDID Management. The splitter can use either the downstream EDID (from the display/sink), the built-in internal EDID, or a custom EDID setting. Additional EDID modes are available when controlling the splitter using the Gefen Syner-G Software Suite. See Setting the EDID Mode (page 14) for more information.

### **EDID Modes**

To select between different EDID modes, press and release the recessed EDID button on the front panel, using the end of a paper clip or other sharp object.

#### Internal (2-ch / Multi-Ch)

Use this EDID mode if problems are encountered when using the external EDID. The built-in internal EDID provides the source device with a "generic" EDID which can be used by all display (sink) devices. When the Internal EDID mode is being used, the audio output format can be set to either **2-Ch** or **Multi-Ch**. Additional internal EDID modes are available using Syner-G. See Setting the EDID Mode (page 14) for more information.

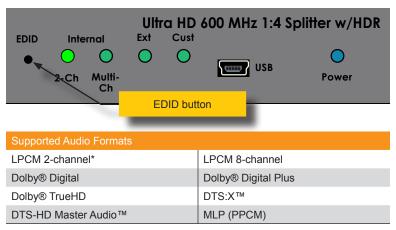

\* When set to Internal 2-ch, only LPCM is supported.

#### ► Ext

When set to **Ext** mode, EDID data will be fetched from each display (or other sink device) that is connected to the outputs of the splitter. Once this information is gathered, the splitter "builds" an EDID based on the highest video and audio formats that are supported by all sink devices. This EDID is then transmitted to the source device.

#### Cust

Use this EDID mode when using EDID functions within the Syner-G software application. See Setting the EDID Mode (page 14) for more information.

The output LED indicators provide status information for each display that is connected to the splitter.

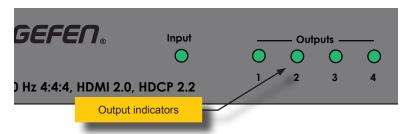

| Status |   | Description                                                                                                    |
|--------|---|----------------------------------------------------------------------------------------------------|
| Green  |   | Power connected to display.                                                                                                    |
| Off    | 0 | <ul> <li>No power supplied to the display.</li> <li>Make sure the power supply is connected to the display.</li> <li>Make sure that the outlet is "live".</li> </ul> |
| Amber  |   | Handshake error or HDCP failure.                                                                                                    |

This page left intentionally blank.

# **600 MHz 4K ULTRAHD** 1:4 Splitter for HDMI w/HDR

3 Advanced Operation

## Verifying the USB Driver

In order to use this product with the Gefen Syner-G<sup>™</sup> software, a USB driver must be installed on the computer that is running the Syner-G<sup>™</sup> software. This driver is automatically installed when the Syner-G<sup>™</sup> Software Suite is installed.

- 1. Download and install the Gefen Syner-G<sup>™</sup> Software Suite. The Syner-G<sup>™</sup> software can be downloaded here: http://www.gefen.com/synerg/
- 2. Connect a mini-USB-to-USB cable (not included) from the **USB** port on the front of the Sender or Receiver unit to an available USB port on the computer.
- 3. From the Windows Desktop, click the **Start** button, select **Computer**, then right-click and select **Manage** from the context menu.

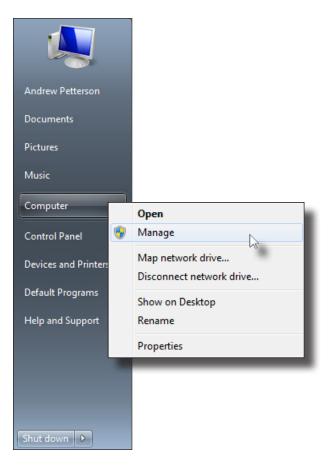

- 4. The Computer Management window will open.
- 5. In the left window pane, under System Tools, click Device Manager.
- 6. In the right window pane, locate **Ports (COM & LPT)**.

The device driver will be displayed. If the USB cable is connected to the splitter, the device driver will be EXT-USB600-12.

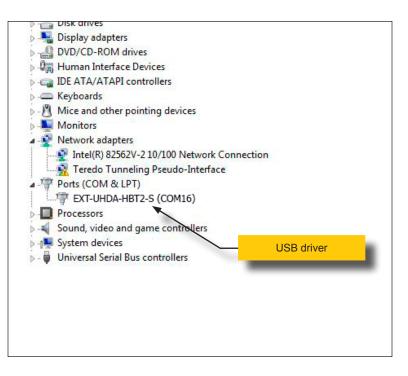

## Setting the EDID Mode

- 1. Click the **Manage a Product** button and select the connected product from the drop-down list.
- 2. Click the Manage EDID tab.
- 3. Information about the currently selected device will be displayed in the **Version Info** field.
- 4. Click the desired mode under the EDID Mode section.

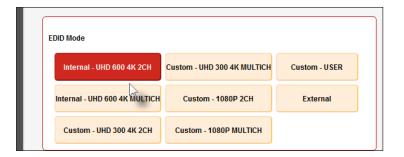

| EDID                          | Description                               |
|-------------------------------|-------------------------------------------|
| Internal - UHD 600 4K 2CH     | 4K Ultra HD with 2-channel audio          |
| Internal - UHD 600 4K MULTICH | 4K Ultra HD with multichannel audio       |
| Custom - UHD 300 4K 2CH       | 4K Ultra HD 4:2:0 with 2-channel audio    |
| Custom - UHD 300 4K MULTICH   | 4K Ultra HD 4:2:0 with multichannel audio |
| Custom - 1080P 2CH            | 1080p with 2-channel audio                |
| Custom - 1080P MULTICH        | 1080p with multichannel audio             |
| Custom - USER                 | Uses a custom EDID                        |
| External                      | Uses EDID of downstream sink              |

### Information

600 MHz EDID settings (e.g. UHD 600) provide HDR support.

### Downloading an EDID

EDID data can be downloaded from the connected Gefen device to a local file. Note that the Downstream EDID or Bank EDID data cannot be downloaded to a file. To download this EDID data, it must first be copied to the Local EDID. See Copying an EDID (page 19) for more information on copying EDID data.

- 1. Click the **Manage a Product** button and select the connected product from the drop-down list.
- 2. Click the Manage EDID tab.
- 3. Information about the currently selected device will be displayed in the **Version Info** field.
- 4. Click the drop-down list next to the **Download** button, and select the desired EDID. In this example, External has been selected.

| Select Function                                                                                                    |                                              |
|----------------------------------------------------------------------------------------------------|----------------------------------------------|
| Discover and Configure IP                                                                                                    | Manage a Product EDID Editor                 |
| Select Product EXT-U                                                                                                    | HD600-14, COM24                              |
| HDCP Status                                                                                                    | System Manage EDID Update Version Info field |
| FW v0.2S                                                                                                    |                                              |
| External                                                                                                    | ✓ Save As View                               |
| Select EDID From Device<br>Internal - UHD 600 4K 2CH<br>Internal - UHD 600 4K MULTI<br>Custom - UHD 300 4K 2CH<br>Custom - 1080P 2CH<br>Custom - 1080P 2CH<br>Custom - 1080P MULTICH<br>Custom - USER |                                              |
|                                                                                                    | ▼ to Custom - User ▼ Copy                    |

- 5. Click the Save As button.
- 6. The **Select File to Save As** dialog will be displayed. Select the desired folder and specify the name of the file in the **File name** field.

| 🕝 Select File to Save A | As      |                       |                     |                     |          |         |                    |          | <b>X</b> |
|-------------------------|---------|-----------------------|---------------------|---------------------|----------|---------|--------------------|----------|----------|
| 😋 🕞 🛡 📜 🕨 Lib           | oraries | •                     |                     |                     | -        | 47      | Search Libraries   |          | ٦        |
| Organize 👻              |         |                       |                     |                     |          |         |                    |          | 0        |
| 🗐 Recent Places         | ^       | Librari<br>Open a lib |                     | les and arrange the | m by fol | der. da | ite, and other pro | oerties. |          |
| 📜 Libraries             |         |                       | ,,                  | jjjjj               |          |         |                    |          |          |
| Documents               |         |                       | Documents           |                     | h        | Mu      | isic               |          |          |
| 👌 Music                 |         |                       | Library             |                     |          |         | rary               |          |          |
| Pictures                |         |                       |                     |                     |          |         |                    |          |          |
| 🚼 Videos                | =       |                       | Pictures<br>Library |                     |          |         | leos<br>rary       |          |          |
| 💻 Computer              |         |                       |                     |                     |          |         |                    |          |          |
| 🏭 OS (C:)               |         |                       |                     |                     |          |         |                    |          |          |
| 🚗 Removable Di          | sk i    |                       |                     |                     |          |         |                    |          |          |
|                         | -       |                       |                     |                     |          |         |                    |          |          |
| <b>•</b> •••••          | _       |                       |                     |                     |          |         |                    |          |          |
| File name:              | EDID    | TEST                  |                     |                     |          |         |                    |          | -        |
| Save as type:           | Files   | (*.bin)               |                     |                     |          |         |                    |          | •        |
| ) Hide Folders          |         |                       |                     |                     |          |         | Save               | Can      | cel      |

7. Click the Save button.

## Uploading an EDID

- 1. Click the **Manage a Product** button and select the connected product from the drop-down list.
- 2. Click the Manage EDID tab.
- 3. Click the Upload EDID to drop-down list and select Custom-User.

| Custom - Us | ser 🔻                                  |    |        |          | Brows |
|-------------|----------------------------------------|----|--------|----------|-------|
| Dutput 1    | ~~~~~~~~~~~~~~~~~~~~~~~~~~~~~~~~~~~~~~ | to | Custom | - User 🖣 | Сору  |
|             |                                        |    |        |          |       |

4. Click the **Browse** button.

| Select EDID From | n Device 🔻  | Save As         | View   |  |  |
|------------------|-------------|-----------------|--------|--|--|
|                  |             |                 |        |  |  |
| Upload EDID to   | Local EDID  | ▼               | Browse |  |  |
| Copy EDID from   | Down Stream | ✓ to Local EDID | Сору   |  |  |
| L                |             |                 |        |  |  |

- 5. The Windows Select File dialog will be displayed.
- 6. Select the desired EDID file. The EDID file must be in .bin format.

#### 7. Click the **Open** button.

| G Select File                                                                         |                               |        |                                     |               |     |        | x |
|---------------------------------------------------------------------------------------|-------------------------------|--------|-------------------------------------|---------------|-----|--------|---|
| OO Desktop                                                                            |                               |        | • <sup>4</sup> 7                    | Search Desk   | top |        | ٩ |
| Organize 👻 New folder                                                                 |                               |        |                                     |               |     | · 🔟    | 0 |
| ★ Favorites                                                                           | File folder                   |        | File folder                         |               |     |        | * |
| Nesktop                                                                               | Setup_GefenSyner-G_v2.0.5     |        | Setup_GefenSyr                      | er-G_v2.1.3   |     |        |   |
| Downloads E                                                                           | File folder                   |        | File folder                         |               |     |        |   |
| M Recent Places                                                                       | temp<br>File folder           |        | 4K-2ch.bin<br>BIN File<br>256 bytes |               |     |        |   |
| Documents                                                                             | 4K-multich.bin<br>BIN File    |        | 720p-2ch.bin<br>BIN File            |               |     |        |   |
| Music                                                                                 | 256 bytes                     |        | 256 bytes                           |               |     |        |   |
| Pictures                                                                              | 720p-multich.bin<br>BIN File  |        | 1080p-2ch.bin<br>BIN File           |               |     |        |   |
| H Videos                                                                              | 256 bytes                     |        | 256 bytes                           |               |     |        | Ξ |
| P Computer                                                                            | 1080p-multich.bin<br>BIN File |        | my_edid.bin<br>BIN File             |               |     |        |   |
| 🚣 Local Disk (C:)                                                                     | 256 bytes                     |        | 128 bytes                           |               |     |        |   |
| 🛫 apa4f6 (\\fileserver2\users) (U:)<br>💬 Departments (\\fileserver2.gefen.local) (W:) | samsung.bin<br>BIN File       | 2      | test.bin<br>BIN File                |               |     |        |   |
| andrew (\fileserver2.geren.local\users) (X:)                                          | 256 bytes                     |        | 256 bytes                           |               |     |        | - |
| File name: my_edid.bin                                                                |                               |        | •                                   | Files (*.bin) |     |        | • |
|                                                                                       |                               |        |                                     | Open          | •   | Cancel |   |
|                                                                                       | File na                       | ame: r | ny_edid.I                           | oin           |     | I      |   |
|                                                                                       |                               |        |                                     |               |     |        |   |

8. Click the Upload button.

| ID to | Local EDID  | ▼ pa4f | 6/Desktop/my_e | edid.bin | Browse | Upload |
|-------|-------------|--------|----------------|----------|--------|--------|
| from  | Down Stream | ▼ to   | Local EDID     | -        | Сору   |        |
|       |             |        |                |          |        |        |

 In the lower-left corner of the interface, the "Uploading..." message will appear as the EDID is uploaded. Once the operation is complete, the "Done." message will be displayed.

|           | Deer  |
|-----------|-------|
| Uploading | Done. |

## Copying an EDID

- 1. Click the **Manage a Product** button and select the connected product from the drop-down list.
- 2. Click the Manage EDID tab.
- 3. Click the Upload EDID to drop-down list and select Custom-User.
- 4. Click the **Copy EDID from** drop-down list to select the location from where the EDID will be copied.

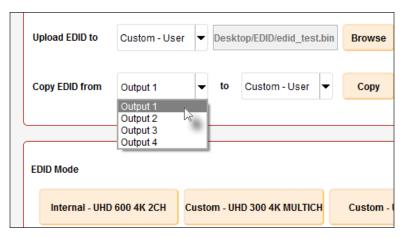

5. Click the **Copy EDID** to drop-down list to select the location to where the EDID will be copied.

| Upload EDID to | Custom - Use  | er 🔻 Desk  | .top/EDID/edid_test.bi | in Browse  |
|----------------|---------------|------------|------------------------|------------|
|                |               |            |                        |            |
| Copy EDID from | Output 1      |            | Custom - User 🔻        | Сору       |
|                |               |            | 65                     |            |
|                |               |            |                        |            |
| EDID Mode      |               |            |                        |            |
| Internal - U   | HD 600 4K 2CH | Custom - U | HD 300 4K MULTICH      | Custom - I |

#### 5. Click the Copy button.

| Upload EDID to | Custom - User | ▼ De | sktop/EDID/edid_t | est.bin | Browse |
|----------------|---------------|------|-------------------|---------|--------|
|                |               |      |                   |         |        |
| Copy EDID from | Output 1      | ▼ to | O Custom - Use    | r 🔻     | Сору   |
|                |               |      |                   |         | -      |
|                |               |      |                   |         |        |
| EDID Mode      |               |      |                   |         |        |

 In the lower-left corner of the interface, the "Copying..." message will appear as the EDID is uploaded. The copy-result message will vary, depending upon the copy operation.

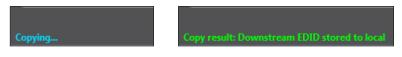

In this example, since we copied the downstream EDID to the local EDID, the "Copy result: Downstream stored to local." message is displayed.

## Viewing an EDID

- 1. Click the **Manage a Product** button and select the connected product from the **Select Product** drop-down list.
- 2. Click the Manage EDID tab.

| HDCP        | Status | System | Manage EDID | Update |
|-------------|--------|--------|-------------|--------|
| Version Inf | 0      |        | 45          |        |
| FW v0.2S    | -      |        |             |        |
| 1 10 10.20  |        |        |             |        |
|             |        |        |             |        |
|             |        |        |             |        |
|             |        |        |             |        |

3. Click the **Select EDID From Device / Display** drop-down list to select the desired EDID.

| External                                                                                                    | •     | Save As | s     | View      |   |        |
|----------------------------------------------------------------------------------------------------|-------|---------|-------|-----------|---|--------|
| Select EDID From Device<br>Internal - UHD 600 4K 2CH<br>Internal - UHD 600 4K MULTICH<br>Custom - UHD 300 4K 2CH<br>Custom - UHD 300 4K MULTICH | * III |         |       |           |   |        |
| Custom - 1080P 2CH<br>Custom - 1080P MULTICH<br>Custom - USER                                                                                   |       | -       |       |           |   | Browse |
| External                                                                                                    |       |         |       |           |   |        |
| Output 1 Output 1                                                                                                    | *     |         | Custo | om - User | - | Сору   |

4. Click the **View** button.

| cal EDID | - | Save As | View         |
|----------|---|---------|--------------|
|          |   |         | ۸ <u>۶</u> - |

- After a few seconds, Syner-G will also switch to the EDID Editor screen. See the Gefen Syner-G<sup>™</sup> User Manual for more information on using the EDID Editor.
- 6. Click the desired EDID tab to view specified information on the EDID. Note that some sections within a tab use scroll bars to indicate that more information is available.

| ect Function                                  |                  |                            |
|-----------------------------------------------|------------------|----------------------------|
| iscover and Configure IP                      | Manage a Product | EDID Editor                |
| ielect EDID From Display                      | Save As          | View                       |
|                                               | Viewing External | <b>4</b>                   |
| New Details Open Sa<br>EDID Type General Time |                  | io HDMI 3D                 |
| Digital   DisplayPort                         | номі             | EDID tabs                  |
| VGA Signal Level Standard                     | Sunchro          | nization Types Supported   |
| 0.700 : 0.300 : 1.000 V p-p                   |                  | ync H and V Signals        |
| 0.714 : 0.286 : 1.000 V p-p                   | Comp Sync        | : Signal on Horizontal 🛛 🖌 |
| 1.000 : 0.400 : 1.400 V p-p                   | Comp Sync        | : Signal on Green          |
| 0.700 : 0.000 : 0.700 V p-p<br>Video Setup    | Se               | errations Supported        |
| Blank Level = Black Level                     | Serration o      | n Vertical Sync 🖌          |
| Blank-to-Black setup or pedes                 | ital 🔿           |                            |
|                                               | EDID Size        |                            |
| 128 Bytes                                     | 256 Byte         | es 🖌                       |
|                                               |                  |                            |
|                                               |                  |                            |

7. Click the **Details** button.

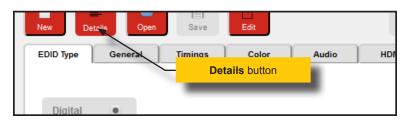

8. The **EDID Summary** window will be displayed. Use the horizontal and vertical scroll bar, as needed, to view the EDID information.

| EDID Summary & X                                                                                                    |                                                                                                    |                                                                                                    |                                                                                                    |                                                                                                    |                                                                                                    |          |
|----------------------------------------------------------------------------------------------------|----------------------------------------------------------------------------------------------------|----------------------------------------------------------------------------------------------------|----------------------------------------------------------------------------------------------------|----------------------------------------------------------------------------------------------------|----------------------------------------------------------------------------------------------------|----------|
| 1.00                                                                                                    |                                                                                                    |                                                                                                    |                                                                                                    | ) oc                                                                                                    | OD OE OF                                                                                                    | <u>^</u> |
| ++-         S           00   00         18         01         05         01           00   00         18         01         01         01         02           20   08         47         4A         20         01         01         01         01         01         01         01         01         01         01         01         01         01         01         01         01         01         01         01         01         01         01         01         01         01         01         01         01         01         01         01         01         01         01         01         01         01         01         01         01         01         01         01         01         01         01         01         01         01         01         01         01         01         01         01         01         01         01         01         01         01         01         01         01         01         01         01         01         01         01         01         01         01         01         01         01         01         01         01         01         01 | 0 00 D:<br>1 01 0<br>2 00 0<br>7 68 4<br>9 2D 4<br>3 3C 0<br>0 02 0<br>7 07 1<br>0 00 8<br>1 01 0<br>1 38 21 | 2 78 2<br>1 C0 D<br>4 74 0<br>2 00 0<br>2 31 4<br>0 0A 2<br>3 05 9<br>5 07 5<br>3 01 0<br>1 00 6<br>D 40 5 | 1       FC       0         0       30       F         2       3A       8         0       1E       0         5       0A       2         0       20       2         0       04       2         0       2C       0         0       01       0         8       2C       4 | 0 01<br>0 A3 55<br>1 01 01<br>2 70 5A<br>0 18 71<br>0 00 00<br>0 20 00<br>0 20 00<br>0 3F 5D<br>0 00 00<br>0 00 00<br>1 03 0C<br>3 04 E3<br>5 00 47 | 01 01 01<br>53 9C 55<br>01 01 01<br>80 B0 58<br>38 2D 40<br>FC 00 50<br>00 00 FD<br>20 01 36<br>E2 5F 64<br>00 00 00<br>00 50 00<br>00 50 00<br>00 E 61 66<br>68 42 00 |          |
| E0   42 00 00 1E 00<br>F0   00 00 00 00 00                                                                                                    | 0 00 0                                                                                                    | 0 00 0                                                                                                    | 0 00 0                                                                                                    | 0 00 00                                                                                                    | 00 00 00                                                                                                    |          |
| serial number: 59                                                                                                    | 3A 13                                                                                                    |                                                                                                    | FF FF<br>01 01                                                                                                    | 00<br>01 00 :                                                                                                    | 18                                                                                                    |          |
| version: 01<br>basic params: 80                                                                                                    | 03<br>6E 3E                                                                                                  | 78 2A                                                                                                    |                                                                                                    |                                                                                                    |                                                                                                    |          |
| chroma info: 92                                                                                                    | 2D A3                                                                                                    |                                                                                                    |                                                                                                    | 0B 47 4                                                                                                    | 4A                                                                                                    |          |
|                                                                                                    | 00 00<br>C0 D1                                                                                               | FC 01                                                                                                    | 01 01                                                                                                    | 01 01 0                                                                                                    | 01 01 01 0                                                                                                    | 1 01 01  |
|                                                                                                    |                                                                                                    |                                                                                                    |                                                                                                    |                                                                                                    | 58 8A 00 4                                                                                                    |          |
|                                                                                                    | 3A 80                                                                                                    | 18 71                                                                                                    | 38 2D                                                                                                    | 40 58 2                                                                                                    | 2C 45 00 4                                                                                                    | 7 68 42  |
| •                                                                                                    |                                                                                                    |                                                                                                    |                                                                                                    |                                                                                                    | 75 69 2D 4                                                                                                    |          |
| descriptor 4: 00<br>extensions: 01<br>checksum: 36                                                                                                    | 00 00                                                                                                    | FD 00                                                                                                    | 19 4C                                                                                                    | OF 8C :                                                                                                    | 3C 00 0A 2                                                                                                    | 0 20 20  |
| extension header:                                                                                                    | 02 03                                                                                                    | 40                                                                                                    |                                                                                                    |                                                                                                    |                                                                                                    |          |
| display supports:<br>video:                                                                                                    | 71<br>4D 02                                                                                                  | 03 05                                                                                                    | 90 04                                                                                                    | 20.38                                                                                                    | 5D E2 5F 6                                                                                                    | 4 61 66  |
| audio:                                                                                                    |                                                                                                    |                                                                                                    | 15 07                                                                                                    |                                                                                                    | 55 E2 5F 0                                                                                                    | 1 01 00  |
| audio:                                                                                                    |                                                                                                    |                                                                                                    |                                                                                                    |                                                                                                    | 0 00 00 0                                                                                                    | 0 00     |
| spkr alloc:                                                                                                    | 83 01                                                                                                    | 00 00                                                                                                    |                                                                                                    |                                                                                                    |                                                                                                    |          |
| vendor-spec:                                                                                                    |                                                                                                    |                                                                                                    |                                                                                                    | 38 78 1                                                                                                    | 20 01 01 0                                                                                                    | 1 01 00  |
| YCbCr 4:2:0 video:                                                                                                    |                                                                                                    |                                                                                                    |                                                                                                    | 20.40                                                                                                    |                                                                                                    |          |
| descriptor 1:<br>descriptor 2:                                                                                                    |                                                                                                    |                                                                                                    |                                                                                                    |                                                                                                    | 58 2C 45 0<br>6E 28 55 0                                                                                                    |          |
| padding:<br>checksum:                                                                                                    |                                                                                                    |                                                                                                    |                                                                                                    |                                                                                                    | 00 00 00 0                                                                                                    |          |
|                                                                                                    | /IZ<br>1013                                                                                                  |                                                                                                    | _                                                                                                    |                                                                                                    | Scro                                                                                                    | ll bar   |
|                                                                                                    | 168430                                                                                                    | 19                                                                                                    |                                                                                                    |                                                                                                    |                                                                                                    | _        |
| manufacture date: N                                                                                                    |                                                                                                    |                                                                                                    | 14                                                                                                    |                                                                                                    |                                                                                                    |          |
|                                                                                                    |                                                                                                    |                                                                                                    |                                                                                                    |                                                                                                    |                                                                                                    |          |
| displav type:                                                                                                    | ligita:                                                                                                    | 1                                                                                                    |                                                                                                    |                                                                                                    |                                                                                                    |          |
| Removed                                                                                                    | Adde                                                                                                    | d                                                                                                    |                                                                                                    |                                                                                                    | Diff                                                                                                    | Save     |

9. Click the Did button, in the upper-right corner of the EDID Summary window to separate the EDID Summary window from the main Syner-G window:

|                                    | "                               | 'X" button                                                                                                    |
|------------------------------------|---------------------------------|----------------------------------------------------------------------------------------------------|
| Select Function                    |                                 | EDID Summary 8                                                                                                    |
| Discover and Configure IP Manage a | Product EDID Editor             | 00 01 02 03 04 05 06 07 08 09 0A 0B 0C 0D 0E 0E                                                                                                    |
|                                    |                                 | 00   00 FF FF FF FF FF FF 00 59 3A 13 10 01 01 01<br>10   00 18 01 03 80 6E 3E 78 2A 92 2D A3 55 03 9C 25<br>20 L0 47 42 00 00 00 LC 00 1C 00 11 01 01 01                                                   |
| Select EDID From Display           | xternal "Sepa                   | rate" button 1 0 0 0 0 0 0 0 0 0 0 0 0 0 0 0 0 0 0                                                                                                    |
| DisplayPort HDMI                   | • DVI O                         | F0   00 00 00 00 00 00 00 00 00 00 00 00                                                                                                    |
| VGA                                |                                 | serial number: 59 3A 13 10 01 01 01 01 00 18<br>Version: 01 03<br>basic parama: 80 6E 3E 78 2A                                                                                                    |
| Signal Level Standard              | Synchronization Types Supported | chroma info: 92 2D A3 55 53 9C 25 0B 47 4A<br>established: 20 00 00<br>standard: D1 C0 D1 FC 01 01 01 01 01 01 01 01 01 01 01 01                                                                            |
| 0.700 : 0.300 : 1.000 V p-p        | Separate Sync H and V Signals   | descriptor 1: 04 74 00 30 F2 70 5A 80 B0 58 8A 00 47 68 42<br>descriptor 2: 02 3A 80 18 71 38 2D 40 58 2C 45 00 47 68 42                                                                                    |
| 0.714 : 0.286 : 1.000 V p-p        | Comp Sync Signal on Horizontal  | descriptor 3: 00 00 00 FC 00 50 35 30 32 75 69 2D 42 31 45<br>descriptor 4: 00 00 00 FD 00 19 4C 0F 8C 3C 00 0A 20 20 20<br>extensions: 01                                                                  |
| 1.000 : 0.400 : 1.400 V p-p        | Comp Sync Signal on Green       | checksum: 36                                                                                                    |
| 0.700 : 0.000 : 0.700 V p-p        |                                 | extension header: 02 03 40<br>display supports: 71<br>video: 4D 02 03 05 90 04 20 3F 5D E2 5F 64 61 66                                                                                                    |
| Video Setup                        | Serrations Supported            | audio: 26 09 07 07 15 07 50<br>audio: 2C 00 00 00 00 00 00 00 00 00 00 00 00<br>mbkr alloc: 83 01 00 00                                                                                                    |
| Blank Level = Black Level          | Serration on Vertical Sync      | <pre>spkr alloc: 83 01 00 00<br/>vendor-spcc: 71 03 0C 00 50 00 38 78 E0 01 01 01 01 00<br/>YCbCC 12:0 video: E3 0E 61 66</pre>                                                                             |
| Blank-to-Black setup or pedestal   |                                 | descriptor 1:         02 3A 80 18 71 38 2D 40 58 2C 45 00 47 66           descriptor 2:         01 1D 00 72 51 D0 1E 20 6E 28 55 00 47 66           padding:         00 00 00 00 00 00 00 00 00 00 00 00 00 |
| EDID                               | Size                            | checksum: AF<br>manufacturer: VIZ                                                                                                    |
| 128 Bytes                          | 256 Bytes 🔽                     | product code: 1013<br>serial number: 16843009<br>manufacture date: Week 0 of 2014<br>edid vermion: 1.3                                                                                                    |
|                                    |                                 | Removed Added                                                                                                    |

- 10. Double-click the window title bar of the detached EDID Summary to reattach it to the main window. it to the main Syner-G window.
- To close the EDID Summary window, either click the X button, in the upper-right corner of the EDID Summary window or click the Details button in the main Syner-G window.

## **Resetting to Factory Defaults**

- 1. Click the Manage a Product button.
- 2. Select the connected product from the Select Product drop-down list.
- 3. Click the **System** tab.
- 4. Click the Factory Reset button. Factory-default settings are:
  - ► EDID mode is set to Ext. See Setting the EDID Mode (page 14).
  - ▶ Input HDCP is set to VERSION 2.2 AND BELOW.
  - Output HDCP is set to FOLLOW INPUT for all outputs. See HDCP Settings (page 27).

| Discover and | d Configure IP | Manag          | e a Product | EDI    |
|--------------|----------------|----------------|-------------|--------|
| Select Produ | ict EXT        | -UHD600-14, CO | M24         |        |
| HDCP         | Status         | System         | Manage EDID | Update |
|              | Factory Reset  | N              |             |        |
|              |                | S.             |             |        |
|              |                |                |             |        |
|              |                |                |             |        |
|              |                |                |             |        |
|              |                |                |             |        |
|              |                |                |             |        |
|              |                |                |             |        |

## **Viewing Signal Status**

- 1. Click the Manage a Product button.
- 2. Select the connected product from the Select Product drop-down list.
- 3. Click the **Status** tab.

| Select Function                             |               |                            |                             |                       |                                    |              |                                       |  |
|---------------------------------------------|---------------|----------------------------|-----------------------------|-----------------------|------------------------------------|--------------|---------------------------------------|--|
| Discover and                                | d Configure I | р                          | Manage a Product            |                       |                                    | EDID         | EDID Editor                           |  |
| Select Product EXT-UHD600-14, COM24         |               |                            |                             |                       |                                    |              |                                       |  |
| HDCP                                        |               |                            | System Manage EDID          |                       |                                    | Update       |                                       |  |
|                                             | input 1       | 43                         |                             |                       |                                    |              |                                       |  |
| Active Signal                               |               |                            |                             |                       |                                    |              | Refresh                               |  |
| HDCP                                        | Unencrypted   |                            |                             |                       |                                    |              |                                       |  |
| HPD                                         | Low           |                            |                             |                       |                                    |              |                                       |  |
| Video Mode                                  | HDMI          |                            |                             |                       |                                    |              |                                       |  |
| Output<br>HPD Hig<br>RSENSE Hig<br>HDCP Une | h F           | O<br>HPD<br>RSENSE<br>HDCP | High<br>High<br>Unencrypted | HPD<br>RSENSE<br>HDCP | utput 3<br>Low<br>Low<br>Unencrypt | HPD<br>RSENS | Output 4<br>Low<br>Low<br>Unencrypted |  |

4. Click the **Refresh** button, if necessary, to update each field.

#### HDCP Settings

- 1. Click the Manage a Product button.
- 2. Select the connected product from the Select Product drop-down list.
- 3. Click the **HDCP** tab.

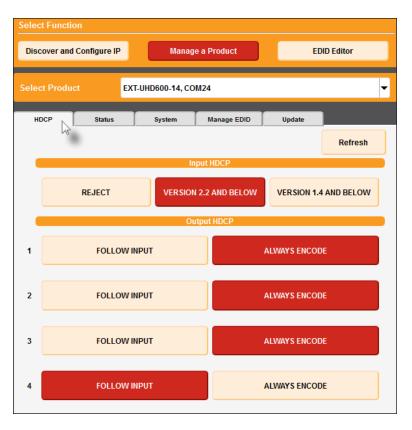

- 4. Select the input settings:
  - ▶ **REJECT** Does not allow HDCP content to be passed through.
  - VERSION 2.2 AND BELOW Click this button if the sink device supports HDCP 2.2 and below.
  - VERSION 1.4 AND BELOW Click this button if the sink device only supports HDCP 1.4 and below.

- 5. Select the output settings:
  - FOLLOW INPUT Click this button to have the output follow the setting used on the input.
  - ► ALWAYS ENCODE Encodes the output signal with HDCP, regardless of the input signal. Use this feature for displays that require HDCP-encoded content.

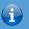

#### Information

The output will always be HDCP 2.2, regardless of the HDCP setting on the input.

This page left intentionally blank.

This page left intentionally blank.

# **600 MHz 4K ULTRAHD** 1:4 Splitter for HDMI w/HDR

4 Appendix

# Upgrading the Firmware

The Syner-G<sup>™</sup> Software Suite provides an easy way to perform firmware updates. Before launching Syner-G<sup>™</sup>, makre sure that a USB cable is connected between the product and the computer that is running the Syner-G<sup>™</sup> software. Refer to the Syner-G<sup>™</sup> Software Suite User Manual for more information on using other features with this product.

#### Automatic Update Procedure

1. Launch the Syner-G<sup>™</sup> Software Suite from the Start Menu or using the shortcut from the Windows Desktop.

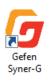

2. Click the Manage a Product button.

| Select Function          |                                       |             |
|--------------------------|---------------------------------------|-------------|
| Discover and Configure I | P Manage a Product                    | EDID Editor |
| Select Product           | Connected Devices                     | •           |
| P                        | Please select a product to configure. |             |
| G                        |                                       |             |

3. Select the product from the Select your product drop-down list.

| Select Function                                |                           |  |  |  |
|------------------------------------------------|---------------------------|--|--|--|
| Discover and Configure IP Manage a Product     | EDID Editor               |  |  |  |
| Select Product EXT-UHD600-14, COM24            | •                         |  |  |  |
| HDCP Status System Manage EDID                 | Update                    |  |  |  |
| Product: EXT-UHD600-14                         | Update Method: USB Serial |  |  |  |
| Current Firmware v1.08 Latest Firmware         | Check at Startup Disabled |  |  |  |
| Last Checked: Tue Dec 29 15:57:25 2015         | Check for Latest Update   |  |  |  |
|                                                |                           |  |  |  |
| Product Options                                |                           |  |  |  |
| None                                           |                           |  |  |  |
| Download and Install                           |                           |  |  |  |
| Download Latest Version to Gefen Syner-G Start |                           |  |  |  |
| O% Install                                     |                           |  |  |  |
| Download to Computer Save                      |                           |  |  |  |

If the product is <u>not</u> detected by Syner- $G^{TM}$ , then the product will not be listed in bold type, within the **Select your product** drop-down list. Verify the following:

- ► The product is powered and connected to the computer that is running the Syner-G<sup>™</sup> Software Suite, using a USB-to-Mini USB cable.
- Make sure that the USB driver is installed and functioning correctly under Control Panel. See Verifying the USB Driver (page 29) for more information.

#### 4. Click the **Update** tab.

| Select Function                                               |                           |  |  |  |
|---------------------------------------------------------------|---------------------------|--|--|--|
| Discover and Configure IP Manage a Product                    | EDID Editor               |  |  |  |
| Select Product EXT-UHD600-14, COM24                           | T                         |  |  |  |
| HDCP Status System Manage EDID                                | Update                    |  |  |  |
| Product: EXT-UHD600-14                                        | Update Method: USB Serial |  |  |  |
| Current Firmware v1.08 Latest Firmware                        | Check at Startup Disabled |  |  |  |
| Last Checked: Tue Dec 29 15:57:25 2015                        | Check for Latest Update   |  |  |  |
| Product Options                                               |                           |  |  |  |
| None                                                          |                           |  |  |  |
| Download and Install Download Latest Version to Gefen Syner-G | Start                     |  |  |  |
| 0%                                                            | Install                   |  |  |  |
| Download to Computer                                          | Save                      |  |  |  |
| Install from File                                             |                           |  |  |  |
| Select File to Upload                                         | Browse                    |  |  |  |
|                                                               | Install                   |  |  |  |
| ·                                                             |                           |  |  |  |

5. Click the Start button to begin downloading the firmware.

| Select Function            |                                                      |                           |  |  |
|----------------------------|------------------------------------------------------|---------------------------|--|--|
| Discover and Configure IP  | scover and Configure IP Manage a Product EDID Editor |                           |  |  |
| Select Product E           | KT-UHD600-14, COM24                                  | <b>.</b>                  |  |  |
|                            |                                                      |                           |  |  |
| HDCP Status                | System Manage EDID                                   | Update                    |  |  |
| Product: EXT-UHD600-14     |                                                      | Update Method: USB Serial |  |  |
| Current Firmware v0.2      | S Latest Firmware                                    | Check at Startup Disabled |  |  |
| Last Checked: Tue Dec 29 1 | 5:57:25 2015                                         | Check for Latest Update   |  |  |
| Product Options            |                                                      |                           |  |  |
| None                       |                                                      |                           |  |  |
| Download and Install       |                                                      |                           |  |  |
| Download Latest Version to | Gefen Syner-G                                        | Install                   |  |  |
| Download to Computer       |                                                      | Save                      |  |  |
| Install from File          | Install from File                                    |                           |  |  |
| Select File to Upload      |                                                      |                           |  |  |
| Install                    |                                                      | Install                   |  |  |
|                            |                                                      |                           |  |  |

The Syner-G<sup>M</sup> Software Suite will automatically download the firmware file for the selected product. This process should take a few seconds.

Once the download process has completed, the progress bar will indicate 100%, as shown on the next page.

A message will also appear at the bottom of the window, indicating that the firmware file was successfully downloaded.

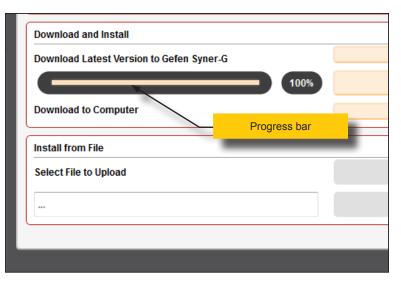

6. Click the Install button to begin installing the software.

| Л       |  |  |
|---------|--|--|
| Start   |  |  |
| Install |  |  |
| Save    |  |  |
|         |  |  |

7. The installation process will begin and the progress bar will indicate the current status.

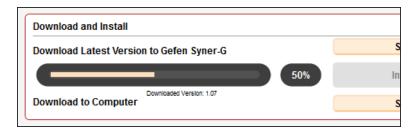

8. After the firmware update process has completed, the following message will be displayed.

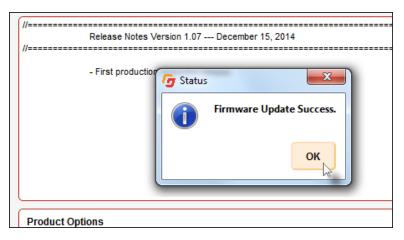

- 9. Click the **OK** button to dismiss the message box.
- 10. The procedure is now complete.

#### Manual Update Procedure

This method can be used if the computer being used does not have an Internet connection. Download the firmware using another computer, then transfer the file to the computer which is connected to the Gefen product and running the Syner-G software.

1. Download the required firmware from the Support section of the Gefen Web site using a computer that has an Internet connection.

Do not extract the file(s) from the .zip file.

2. Launch the Syner-G Software Suite from the Start Menu or using the shortcut from the Windows Desktop.

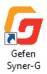

3. Click the Manage a Product button.

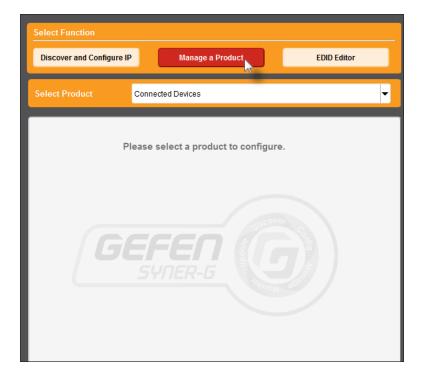

3. Select the product from the Select your product drop-down list.

| Select Function                                |                           |  |  |  |
|------------------------------------------------|---------------------------|--|--|--|
| Discover and Configure IP Manage a Product     | EDID Editor               |  |  |  |
| Select Product EXT-UHD600-14, COM24            | •                         |  |  |  |
| HDCP Status System Manage EDID                 | Update                    |  |  |  |
| Product: EXT-UHD600-14                         | Update Method: USB Serial |  |  |  |
| Current Firmware v1.08 Latest Firmware         | Check at Startup Disabled |  |  |  |
| Last Checked: Tue Dec 29 15:57:25 2015         | Check for Latest Update   |  |  |  |
|                                                |                           |  |  |  |
| Product Options                                |                           |  |  |  |
| None                                           |                           |  |  |  |
| Download and Install                           |                           |  |  |  |
| Download Latest Version to Gefen Syner-G Start |                           |  |  |  |
| O% Install                                     |                           |  |  |  |
| Download to Computer Save                      |                           |  |  |  |

If the product is <u>not</u> detected by Syner- $G^{TM}$ , then the product will not be listed in bold type, within the **Select your product** drop-down list. Verify the following:

- ► The product is powered and connected to the computer that is running the Syner-G<sup>™</sup> Software Suite, using a USB-to-Mini USB cable.
- Make sure that the USB driver is installed and functioning correctly under Control Panel. See Verifying the USB Driver (page 29) for more information.

4. Click the Browse button, under the Install from File section.

| Select Function                                                                                               |                         |                           |  |
|----------------------------------------------------------------------------------------------------|-------------------------|---------------------------|--|
| Discover and Configure IP                                                                                     | Manage a Product        | EDID Editor               |  |
| Select Product HDM                                                                                            | I Detective Plus, COM11 | T                         |  |
| Booster Manage EDID                                                                                           | Update                  |                           |  |
| Product: HDMI Detective Plus                                                                                  |                         | Update Method: USB Serial |  |
| Current Firmware 2.26                                                                                         | Latest Firmware 2.26    | Check at Startup Enabled  |  |
| Last Checked: Wed Oct 28 17:                                                                                  | 58:33 2015              | Check for Latest Update   |  |
| Release Notes Versi                                                                                           | on 2.26 August 1, 2014  |                           |  |
| Fixed USB Product ID code  // Release Notes Version 2.24 January 6, 2014 // First production firmware release |                         |                           |  |
| Product Options None                                                                                          |                         |                           |  |
| Download and Install                                                                                          |                         |                           |  |
| Download Latest Version to Ge                                                                                 | fen Syner-G             | Start                     |  |
|                                                                                                    | 0% Install              |                           |  |
| Download to Computer Save                                                                                     |                         |                           |  |
| Install from File                                                                                             |                         |                           |  |
| Select File to Upload                                                                                         |                         | Browse                    |  |
| Install                                                                                                    |                         |                           |  |
|                                                                                                    |                         |                           |  |

- 5. The Select File dialog will be displayed.
- 6. Select the firmware file. The firmware file must be in .zip format. Do not extract the contents from the .zip file.
- 7. Click the **Open** button on the **Select File** dialog.

- 8. The selected file will be displayed in the **Select File to Upload** field.
- 9. Click the Install button.
- 10. The installation process will begin and the progress bar will indicate the current status.
- 11. After the installation process has completed, the following message box will be displayed.

| //=======<br>//====== | Release Notes V    | ersion 1.07 - | December 15, 2 | 014          |  |
|-----------------------|--------------------|---------------|----------------|--------------|--|
|                       | - First production | fg Status     | Firmware Upd   | ate Success. |  |
|                       |                    |               |                | ок           |  |
| Product Opti          | ons                |               |                |              |  |

- Click the **OK** button and follow the directions that were provided on the message box. After the installation process has completed, click the **OK** button in the message box that is displayed.
- 13. The firmware upgrade process is now complete.

# Network Cable Diagram

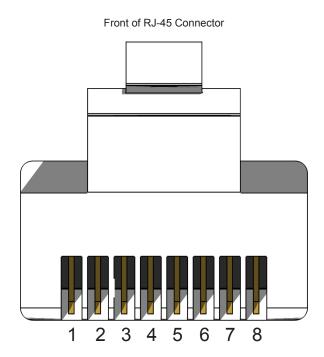

Gefen recommends the TIA/EIA-568-B wiring option. Use the table below when field-terminating cable for use with Gefen products.

| Pin | Color          | Description                                       |
|-----|----------------|---------------------------------------------------|
| 1   | Orange / White | TD+ (Transmit Data, positive differential signal) |
| 2   | Orange         | TD- (Transmit Data, negative differential signal) |
| 3   | Green / White  | RD+ (Receive Data, positive differential signal)  |
| 4   | Blue           | Unused                                            |
| 5   | Blue / White   | Unused                                            |
| 6   | Green          | RD- (Receive Data, negative differential signal)  |
| 7   | Brown / White  | Unused                                            |
| 8   | Brown / White  | Unused                                            |

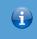

Information

Shielded CAT-5e (or better) cabling is recommended.

| Supported Formats  |                                                                                                    |
|--------------------|----------------------------------------------------------------------------------------------------|
| Resolutions (max.) | <ul> <li>4K DCI-Cinema (4096 x 2160 at 60 Hz,<br/>4:4:4 color space)</li> <li>4K Ultra HD (3860 x 2160 at 60Hz, 4:4:4 color space)</li> <li>1080p Full HD</li> <li>1920x1200 WUXGA</li> <li>3840 x 2160p 60 Hz (4:2:0)</li> </ul> |
| Audio              | LPCM 7.1     Dolby Atmos®, Dolby® TrueHD     DTS:X™, DTS-HD Master Audio™                                                                                                    |

| Connectors, Controls, and Indicators |   |                                    |
|--------------------------------------|---|------------------------------------|
| HDMI In                              | • | 1 x Type A, 19-pin female, locking |
| HDMI Out                             | • | 4 x Type A, 19-pin female, locking |
| USB                                  | • | 1 x Mini-B                         |
| Power                                | • | 1 x LED, blue                      |
| Input indicator                      | • | 1 x LED, green                     |
| Output indicators                    | • | 4 x LED, green                     |
| EDID indicators                      | • | 4 x LED, green                     |
| EDID selector                        | • | 1 x recessed tact switch           |
| Power connector                      | • | 1 x locking type                   |

| Operational                      |   |                               |
|----------------------------------|---|-------------------------------|
| Maximum pixel clock              | • | 600 MHz                       |
| Power input                      | • | 5 V DC                        |
| Power consumption                | • | 7.5 W                         |
| Operating Temperature            | • | +32 to +122 °F (0 to +50 °C)  |
| Operating Humidity               | • | 5% to 90% RH, non-condensing  |
| Storage Temperature              | • | -4 to +185 °F (-20 to +85 °C) |
| Storage Humidity                 | • | 0% to 95% RH, non-condensing  |
| Pin 18, HDMI output port 1 and 2 | • | 500 mA (max.) @ 5 V           |
| MTBF                             | • | 300000 hours                  |

| Physical               |   |                                                                       |
|------------------------|---|-----------------------------------------------------------------------|
| Dimensions (W x H x D) | • | 8.4" x 1" x 3.7" (213mm x 25mm x 93mm),<br>without connectors or feet |
| Net Weight             | • | 2.2 lbs (1 kg)                                                        |

## Index

#### <u>E</u> EDID

copying 19 downloading 15 uploading 17 viewing 21

#### E

Features viii

#### L

Licensing iv

#### <u>0</u>

Operating Notes vi

#### P

Packing list viii

#### <u>S</u>

Safety Instructions *ii* Specifications 37 Syner-G *copying an EDID* 19 *downloading an EDID* 15 *uploading an EDID* 17 *using* 12 *viewing an EDID* 21

### Ţ

Table of Contents x Technical Support v

#### <u>U</u>

USB verifying the USB driver 12

#### W

Warranty Information iii

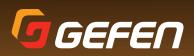

1800 S McDowell Blvd. Petaluma CA 94954 (707) 283-5900 (800) 472-5555 www.gefen.com support@gefen.com